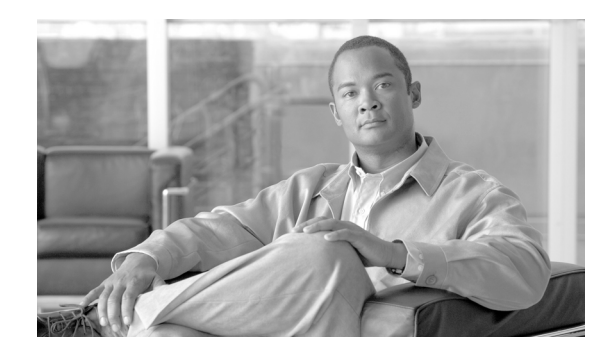

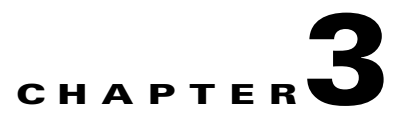

# **Configuring Security Solutions**

This chapter describes security solutions for wireless LANs. It contains these sections:

- **•** [Cisco Unified Wireless Network Solution Security, page 3-2](#page-1-0)
- **•** [Using WCS to Convert a Cisco Unified Wireless Network Solution from Layer 3 to Layer 2 Mode,](#page-4-0)  [page 3-5](#page-4-0)
- **•** [Configuring a Firewall for WCS, page 3-6](#page-5-0)
- **•** [Access Point Authorization, page 3-6](#page-5-1)
- **•** [Management Frame Protection \(MFP\), page 3-7](#page-6-0)
- **•** [Configuring Intrusion Detection Systems \(IDS\), page 3-9](#page-8-0)
- **•** [Configuring IDS Signatures, page 3-10](#page-9-0)
- **•** [Enabling Web Login, page 3-15](#page-14-0)
- **•** [Certificate Signing Request \(CSR\) Generation, page 3-20](#page-19-0)

## <span id="page-1-0"></span>**Cisco Unified Wireless Network Solution Security**

The Cisco Unified Wireless Network Solution bundles potentially complicated Layer 1, Layer 2, and Layer 3 802.11 access point security components into a simple policy manager that customizes system-wide security policies on a per wireless LAN basis. It provides simple, unified, and systematic security management tools.

One of the challenges to wireless LAN deployment in the enterprise is wired equivalent privacy (WEP) encryption, which is a weak standalone encryption method. A more recent problem is the availability of low-cost access points that can be connected to the enterprise network and used to mount man-in-the-middle and denial-of-service attacks. Also, the complexity of add-on security solutions has prevented many IT managers from embracing the benefits of the latest advances in wireless LAN security.

#### **Layer 1 Solutions**

The Cisco Unified Wireless Network Solution operating system security solution ensures that all clients gain access within an operator-set number of attempts. Should a client fail to gain access within that limit, it is automatically excluded (blocked from access) until the operator-set timer expires. The operating system can also disable SSID broadcasts on a per wireless LAN basis.

### **Layer 2 Solutions**

If a higher level of security and encryption is required, the network administrator can also implement industry-standard security solutions such as 802.1X dynamic keys with Extensible Authentication Protocol (EAP) or Wi-Fi Protected Access (WPA) dynamic keys. The Cisco Unified Wireless Network Solution WPA implementation includes Advanced Encryption Standard (AES), Temporal Key Integrity Protocol + message integrity code checksum (TKIP + Michael MIC) dynamic keys, or static WEP keys. Disabling is also used to automatically block Layer 2 access after an operator-set number of failed authentication attempts.

Regardless of the wireless security solution selected, all Layer 2 wired communications between controllers and access points are secured by passing data through Lightweight Access Point Protocol (LWAPP) tunnels.

#### **Layer 3 Solutions**

The WEP problem can be further solved using industry-standard Layer 3 security solutions such as virtual private networks (VPNs).

The Cisco Unified Wireless Network Solution supports local and RADIUS media access control (MAC) filtering. This filtering is best suited to smaller client groups with a known list of 802.11 access card MAC addresses. The Cisco Unified Wireless Network Solution also supports local and RADIUS user/password authentication. This authentication is best suited to small to medium client groups.

### **Single Point of Configuration Policy Manager Solutions**

When the Cisco Unified Wireless Network Solution is equipped with WCS, you can configure system-wide security policies on a per wireless LAN basis. Small-office, home-office (SOHO) access points force you to individually configure security policies on each access point or use a third-party appliance to configure security policies across multiple access points. Because the Cisco Unified Wireless Network Solution security policies can be applied across the whole system from WCS, errors can be eliminated, and the overall effort is greatly reduced.

## **Rogue Access Point Solutions**

This section describes security solutions for rogue access points.

#### **Rogue Access Point Challenges**

Rogue access points can disrupt wireless LAN operations by hijacking legitimate clients and using plain text or other denial-of-service or man-in-the-middle attacks. That is, a hacker can use a rogue access point to capture sensitive information, such as passwords and usernames. The hacker can then transmit a series of clear-to-send (CTS) frames, which mimics an access point informing a particular wireless LAN client adapter to transmit and instructing all others to wait. This scenario results in legitimate clients being unable to access the wireless LAN resources. Thus, wireless LAN service providers have a strong interest in banning rogue access points from the air space.

The operating system security solution uses the radio resource management (RRM) function to continuously monitor all nearby access points, automatically discover rogue access points, and locate them as described in the ["Tagging and Containing Rogue Access Points"](#page-2-0) section below.

#### <span id="page-2-0"></span>**Tagging and Containing Rogue Access Points**

When the Cisco Unified Wireless Network Solution is monitored using WCS, WCS generates the flags as rogue access point traps and displays the known rogue access points by MAC address. The operator can then display a map showing the location of the access points closest to each rogue access point. The next step is to mark them as Known or Acknowledged rogue access points (no further action), Alert rogue access points (watch for and notify when active), or Contained rogue access points (have between one and four access points discourage rogue access point clients by sending the clients deauthenticate and disassociate messages whenever they associate with the rogue access point).

## **Rogue Management**

WCS rogue management includes rogue access points and rogue adhocs. You can click the **Security** tab from the WCS Home window to see the most recent rogue adhocs.

#### **Most Recent Rogue Adhocs**

The Most Recent Rogue Adhocs section displays the rogue adhoc MAC address, SSID, state, and date and time of initial detection.

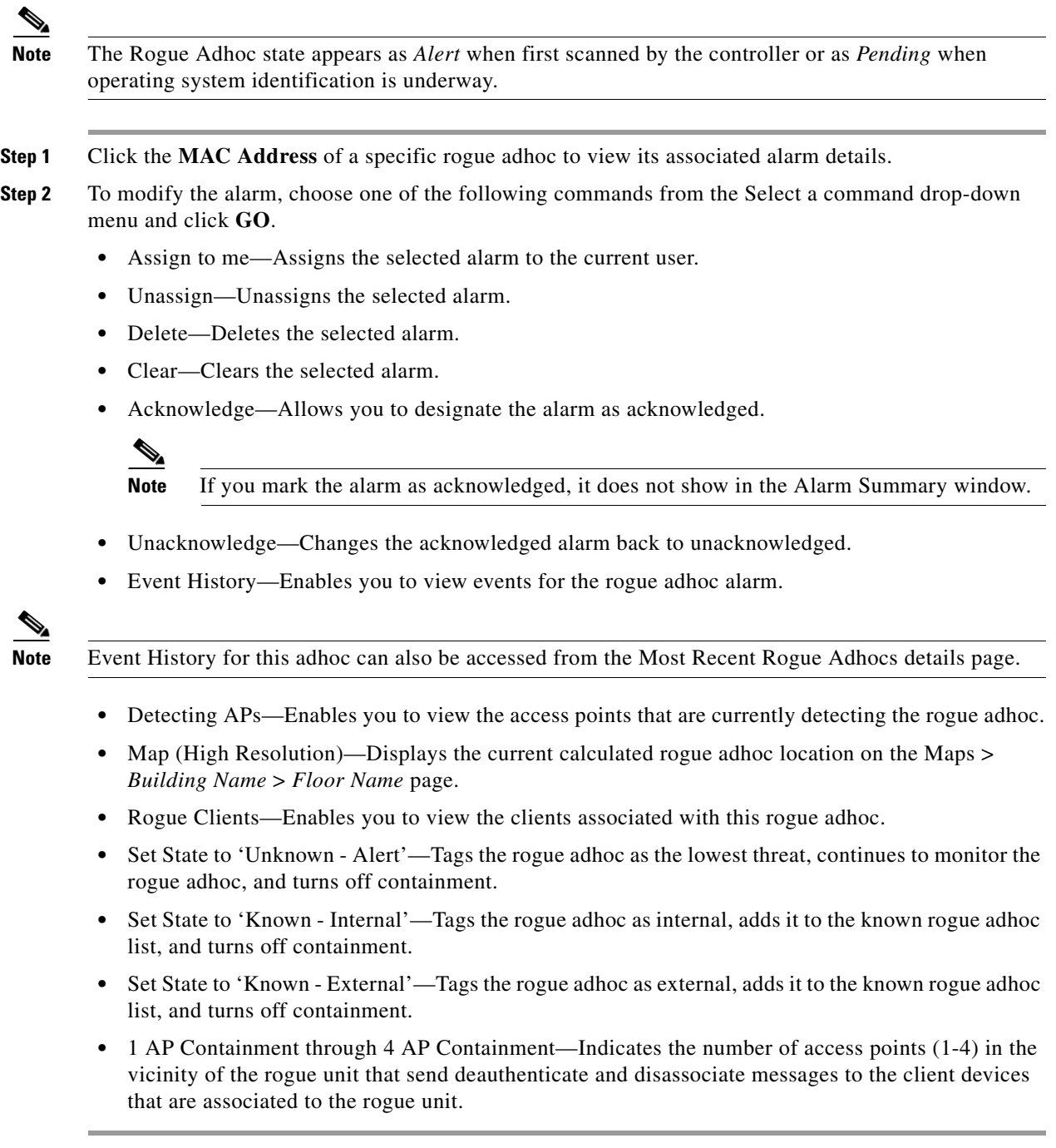

## **Integrated Security Solutions**

The Cisco Unified Wireless Network Solution also provides these integrated security solutions:

**•** Cisco Unified Wireless Network Solution operating system security is built around a robust 802.1X authorization, authentication, and accounting (AAA) engine, which enables operators to rapidly configure and enforce a variety of security policies across the Cisco Unified Wireless Network Solution.

- The controllers and access points are equipped with system-wide authentication and authorization protocols across all ports and interfaces, maximizing system security.
- **•** Operating system security policies are assigned to individual wireless LANs, and access points simultaneously broadcast all (up to 16) configured wireless LANs. These policies can eliminate the need for additional access points, which can increase interference and degrade system throughput.
- **•** Operating system security uses the RRM function to continually monitor the air space for interference and security breaches and notify the operator when they are detected.
- Operating system security works with industry-standard AAA servers, making system integration simple and easy.
- The Cisco intrusion detection system/intrusion protection system (CIDS/IPS) instructs controllers to block certain clients from accessing the wireless network when attacks involving these clients are detected.
- **•** The operating system security solution offers comprehensive Layer 2 and Layer 3 encryption algorithms, which typically require a large amount of processing power. Rather than assigning the encryption tasks to yet another server, the controller can be equipped with a VPN/enhanced security module that provides extra hardware required for the most demanding security configurations.

# <span id="page-4-0"></span>**Using WCS to Convert a Cisco Unified Wireless Network Solution from Layer 3 to Layer 2 Mode**

Follow these steps to convert a Cisco Unified Wireless Network Solution from Layer 3 to Layer 2 LWAPP transport mode using the WCS user interface.

 $\mathscr{P}$ 

**Note** IOS-based lightweight access points do not support Layer 2 LWAPP mode. These access points can only be run with Layer 3.

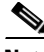

**Note** This procedure causes your access points to go offline until the controller reboots and the associated access points reassociate to the controller.

**Step 1** Make sure that all controllers and access points are on the same subnet.

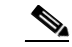

**Note** You must configure the controllers and associated access points to operate in Layer 2 mode before completing the conversion.

- **Step 2** Log into the WCS user interface. Then follow these steps to change the LWAPP transport mode from Layer 3 to Layer 2:
	- **a.** Click **Configure > Controllers** to navigate to the All Controllers page.
	- **b.** Click the desired controller's IP address to display the *IP Address* > Controller Properties page.
	- **c.** In the sidebar, click **System > General** to display the *IP Address* > General page.
	- **d.** Change LWAPP transport mode to **Layer2** and click **Save**.
	- **e.** If WCS displays the following message, click **OK**:

Please reboot the system for the LWAPP Mode change to take effect.

- **Step 3** Follow these steps to restart your Cisco Unified Wireless Network Solution:
	- **a.** Return to the *IP Address* > Controller Properties page.
	- **b.** Click **System > Commands** to display the *IP Address* > Controller Commands page.
	- **c.** Under Administrative Commands, choose **Save Config To Flash** and click **GO** to save the changed configuration to the controller.
	- **d.** Click **OK** to continue.
	- **e.** Under Administrative Commands, choose **Reboot** and click **GO** to reboot the controller.
	- **f.** Click **OK** to confirm the save and reboot.
- **Step 4** After the controller reboots, follow these steps to verify that the LWAPP transport mode is now Layer 2:
	- **a.** Click **Monitor > Devices** > **Controllers** to navigate to the Controllers > Search Results page.
	- **b.** Click the desired controller's IP address to display the Controllers > *IP Address* > Summary page.
	- **c.** Under General, verify that the current LWAPP transport mode is Layer2.

You have completed the LWAPP transport mode conversion from Layer 3 to Layer 2. The operating system software now controls all communications between controllers and access points on the same subnet.

# <span id="page-5-0"></span>**Configuring a Firewall for WCS**

When a WCS server and a WCS user interface are on different sides of a firewall, they cannot communicate unless the following ports on the firewall are open to two-way traffic:

- 80 (for initial http)
- **•** 69 (tftp)
- **•** 162 (trap port)
- **•** 443 (https)

Open these ports to configure your firewall to allow communications between a WCS server and a WCS user interface.

# <span id="page-5-1"></span>**Access Point Authorization**

You can view a list of authorized access points along with the type of certificate that an access point uses for authorization.

- **Step 1** Choose **Configure > Controllers.**
- **Step 2** Click one of the URLs in the IP address column.
- **Step 3** From the left sidebar menu, choose **Security > AP Authorization**.

**Step 4** The AP Policies portion of the window indicates whether the authorization of access points is enabled or disabled. It also indicates whether the acceptance of self-signed certificates (SSC APs) is enabled or disabled. Normally, access points can be authorized either by AAA or certificates. (SSC is only available for 4400 and 200 controllers.)

To change these values, choose **Edit AP Policies** from the Select a command drop-down menu and click **GO**.

- **Step 5** The AP Authorization List portion shows the radio MAC address of the access point, certificate type, and key hash. To add a different authorization entry, choose **Add AP Auth Entry** from the Select a command drop-down menu and click **GO**.
- **Step 6** From the drop-down menu, choose a template to apply to this controller and click **Apply**. To create a new template for access point authorization, click the **click here** to get redirected to the template creation page. Refer to the "Configuring an Access Point or LBS Authorization" section on page 10-39 for steps on creating a new template.

## <span id="page-6-0"></span>**Management Frame Protection (MFP)**

Management Frame Protection (MFP) provides security for the otherwise unprotected and unencrypted 802.11 management messages passed between access points and clients. MFP provides both infrastructure and client support. WCS software release 4.1 and later supports both infrastructure and client MFP while WCS software release 4.0 supports only infrastructure MFP.

• **Infrastructure MFP—Protects management frames by detecting adversaries who are invoking** denial of service attacks, flooding the network with associations and probes, interjecting as rogue access points, and affecting network performance by attacking the QoS and radio measurement frames. It also provides a quick and effective means to detect and report phishing incidents.

Specifically, infrastructure MFP protects 802.11 session management functions by adding message integrity check information elements (MIC IEs) to the management frame emitted by access points (and not those emitted by clients), which are then validated by other access points in the network. Infrastructure MFP is passive. It can detect and report intrusions but has no means to stop them.

**• Client MFP**—Shields authenticated clients from spoofed frames, preventing many of the common attacks against wireless LANs from becoming effective. Most attacks, such as deauthentication attacks, revert to simply degrading performance by contending with valid clients.

Specifically, client MFP encrypts management frames sent between access points and Cisco Compatible Extension clients so that both access points and clients can take preventive action by dropping spoofed class 3 management frames (that is, management frames passed between an access point and a client that is authenticated and associated). Client MFP leverages the security mechanisms defined by IEEE 802.11i to protect the following types of class 3 unicast management frames: disassociation, deauthentication, and QoS (WMM) action. Client MFP is active. It can protect a client-access point session from the most common type of denial-of-service attack. It protects class 3 management frames by using the same encryption method used for the session's data frames. If a frame received by the access point or client fails decryption, it is dropped, and the event is reported to the controller.

To use client MFP, clients must support Cisco Compatible Extensions (version 5) MFP and must negotiate WPA2 using either TKIP or AES-CCMP. EAP or PSK may be used to obtain the PMK. CCKM and controller mobility management are used to distribute session keys between access points or Layer 2 and Layer 3 fast roaming.

 $\mathbf I$ 

To prevent attacks against broadcast frames, access points supporting Cisco Compatible Extensions (version 5) do not emit any broadcast class 3 management frames (such as disassociation, deauthentication, or action). Compatible extensions clients (version 5) and access points must discard broadcast class 3 management frames.

Client MFP supplements infrastructure MFP rather than replacing it because infrastructure MFP continues to detect and report invalid unicast frames sent to clients that are not client-MFP capable, as well as invalid class 1 and 2 management frames. Infrastructure MFP is applied only to management frames that are not protected by client MFP.

Infrastructure MFP consists of three main components:

- **• Management frame protection**—The access point protects the management frames it transmits by adding a MIC IE to each frame. Any attempt to copy, alter, or replay the frame invalidates the MIC, causing any receiving access point configured to detect MFP frames to report the discrepancy.
- **• Management frame validation**—In infrastructure MFP, the access point validates every management frame it receives from other access points in the network. It ensures that the MC IE is present (when the originator is configured to transmit MFP frames) and matches the content of the management frame. If it receives any frame that does not contain a valid MIC IE from a BSSID belonging to an access point that is configured to transmit MFP frames, it reports the discrepancy to the network management system. In order for the timestamps to operate properly, all controllers must be Network Transfer Protocol (NTP) synchronized.
- **• Event reporting**—The access point notifies the controller when it detects an anomaly, and the controller aggregates the received anomaly events and reports the results through SNMP traps to the network management system.

**Note** Client MFP uses the same event reporting mechanisms as infrastructure MFP.

Infrastructure MFP is enabled by default and can be disabled globally. When you upgrade from a previous software release, infrastructure MFP is disabled globally if access point authentication is enabled because the two features are mutually exclusive. After infrastructure MFP is enabled globally, signature generation (adding MICs to outbound frames) can be disabled for selected WLANs, and validation can be disabled for selected access points.

You set MFP in the WLAN template. Refer to the "Configuring WLAN Templates" section on page 10-9.

#### **Guidelines for Using MFP**

Follow these guidelines for using MFP:

- MFP is supported for use with Cisco Aironet lightweight access points, except for the 1500 series mesh access points.
- **•** Lightweight access points support infrastructure MFP in local and monitor modes and in REAP and hybrid-REAP modes when the access point is connected to a controller. They support client MFP in local, hybrid-REAP, and bridge modes.
- Client MFP is supported for use only with Cisco Compatible Extensions (version 5) clients using WPA2 with TKIP or AES-CCMP.
- Non-Cisco Compatible Extensions (version 5) clients may associate to a WLAN if client MFP is disabled or optional.

# <span id="page-8-0"></span>**Configuring Intrusion Detection Systems (IDS)**

The Cisco intrusion detection system/intrusion protection system (CIDS/IPS) instructs controllers to block certain clients from accessing the wireless network when attacks involving these clients are detected. This system offers significant network protection by helping to detect, classify, and stop threats including worms, spyware/adware, network viruses, and application abuse. Two methods are available to detect IDS attacks:

- **•** IDS sensors (for Layer 3)
- **•** IDS signatures (for Layer 2)

#### **Viewing IDS Sensors**

When the sensors identify an attack, they alert the controller to shun the offending client. When you add a new IDS sensor, you register the controller with that IDS sensor so that the sensor can send shunned client reports to the controller. The controller also polls the sensor periodically.

Follow these steps to view IDS sensors.

- **Step 1** Choose **Configure > Controllers**.
- **Step 2** Choose a controller by clicking on an IP address.
- **Step 3** From the left sidebar menu, choose **Security > IDS Sensor Lists**. The IDS Sensor window appears. This page lists all of the IDS sensors that have been configured for this controller.

#### **Viewing Shunned Clients**

When an IDS sensor detects a suspicious client, it alerts the controller to shun this client. If the client to be shunned is currently associated to an access point and controller in a mobility group, the shun entry is distributed to all controllers within the same mobility group, the anchor controller adds this client to the dynamic exclusion list, and the foreign controller removes the client. The next time the client tries to connect to a controller, the anchor controller rejects the handoff and informs the foreign controller that the client is being excluded.

Follow these steps to view the list of clients that the IDS sensors have identified to be shunned.

- **Step 1** Choose **Monitor > Security** from the left sidebar menu.
- **Step 2** Click **Shunned Clients**. The Shunned Client window appears. This page shows the IP address of each shunned client, the MAC address of each shunned client, and the IP address of the IDS sensor that suspects the client.

# <span id="page-9-0"></span>**Configuring IDS Signatures**

You can configure *IDS signatures*, or bit-pattern matching rules used to identify various types of attacks in incoming 802.11 packets, on the controller. When the signatures are enabled, the access points joined to the controller perform signature analysis on the received 802.11 data or management frames and report any discrepancies to the controller.

Follow these instructions to configure signatures:

- **•** [Uploading IDS Signatures, page 3-10](#page-9-1)
- **•** [Downloading IDS Signatures, page 3-11](#page-10-0)
- **•** [Enabling or Disabling IDS Signatures, page 3-12](#page-11-0)
- **•** [Viewing IDS Signature Events, page 3-15](#page-14-1)

## <span id="page-9-1"></span>**Uploading IDS Signatures**

Follow these steps to upload IDS signatures from the controller.

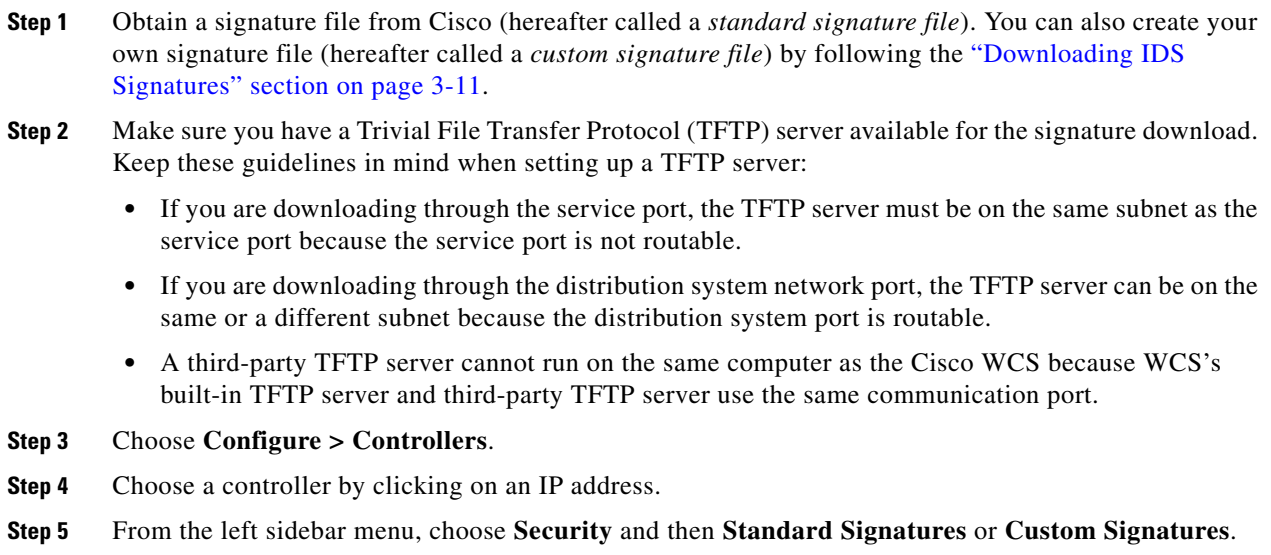

**Step 6** From the Select a command drop-down menu, choose **Upload Signature Files from Controller**. [Figure 3-1](#page-10-1) shows the window that appears.

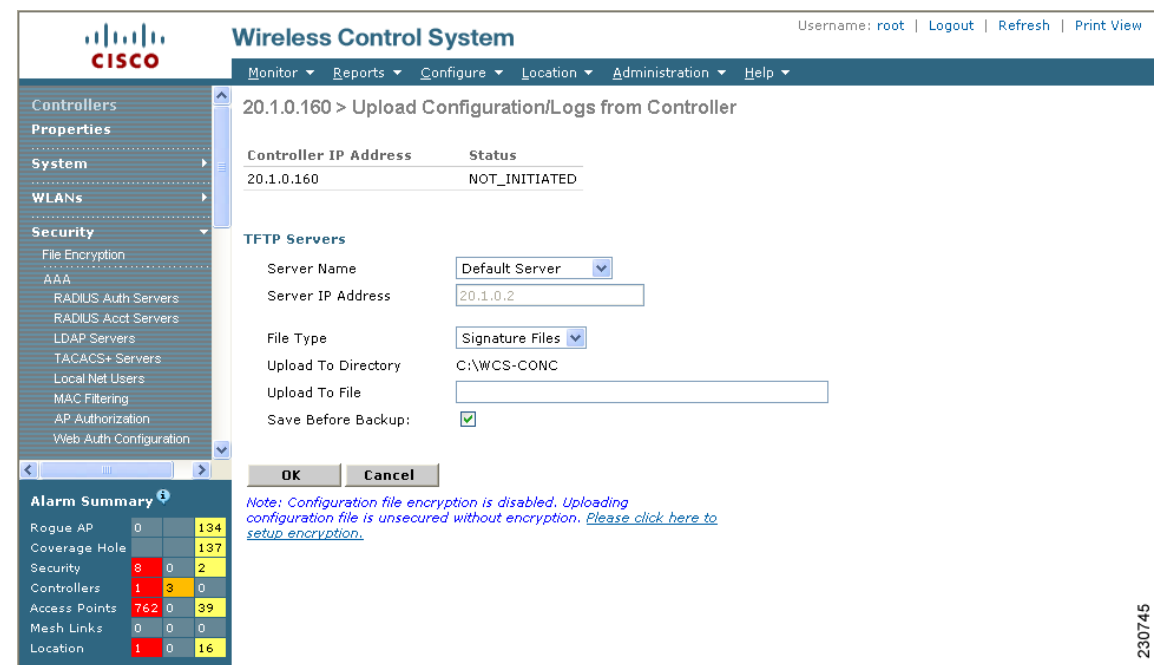

#### <span id="page-10-1"></span>*Figure 3-1 Uploading Signature File*

- **Step 7** Specify the TFTP server name being used for the transfer.
- **Step 8** If the TFTP server is new, enter the TFTP IP address at the Server IP Address parameter.
- **Step 9** Choose **Signature Files** from the File Type drop-down menu.
- **Step 10** The signature files are uploaded to the root directory which was configured for use by the TFTP server. You can change to a different directory at the Upload to File parameter (this parameter only shows if the Server Name is the default server). The controller uses this local file name as a base name and then adds *\_std.sig* as a suffix for standard signature files and *\_custom.sig* as a suffix for custom signature files.
- **Step 11** Click **OK**.

### <span id="page-10-0"></span>**Downloading IDS Signatures**

If the standard signature file is already on the controller but you want to download customized signatures to it, follow these steps.

**Step 1** Choose **Configure > Controllers**. **Step 2** Choose a controller by clicking on an IP address. **Step 3** Choose **System > Commands**. **Step 4** From the Upload/Download Commands drop-down menu, choose **Download IDS Signatures** and click **GO**. **Step 5** Copy the signature file (\*.sig) to the default directory on your TFTP server. **Step 6** Choose **local machine** from the File is Located On parameter. If you know the filename and path relative to the server's root directory, you can also choose TFTP server.

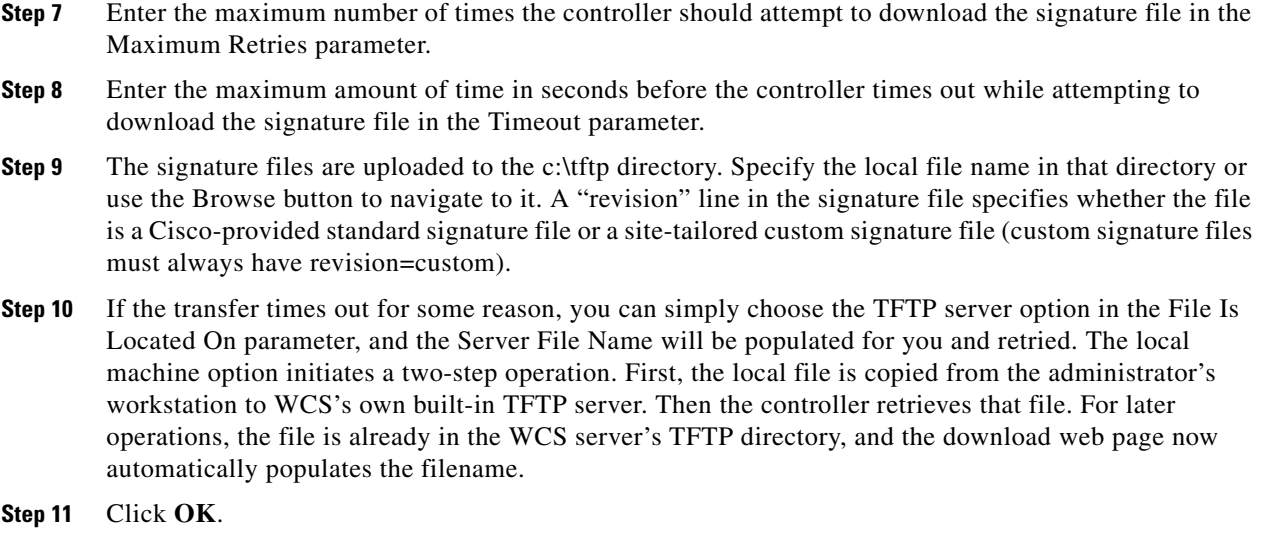

## <span id="page-11-0"></span>**Enabling or Disabling IDS Signatures**

Follow these steps to enable or disable IDS signature.

- **Step 1** Choose **Configure > Controllers**.
- **Step 2** Choose a controller by clicking on an IP address.
- **Step 3** From the left sidebar menu, choose **Security** and then **Standard Signatures** or **Custom Signatures**. [Figure 3-2](#page-12-0) shows a sample of the screen that appears.

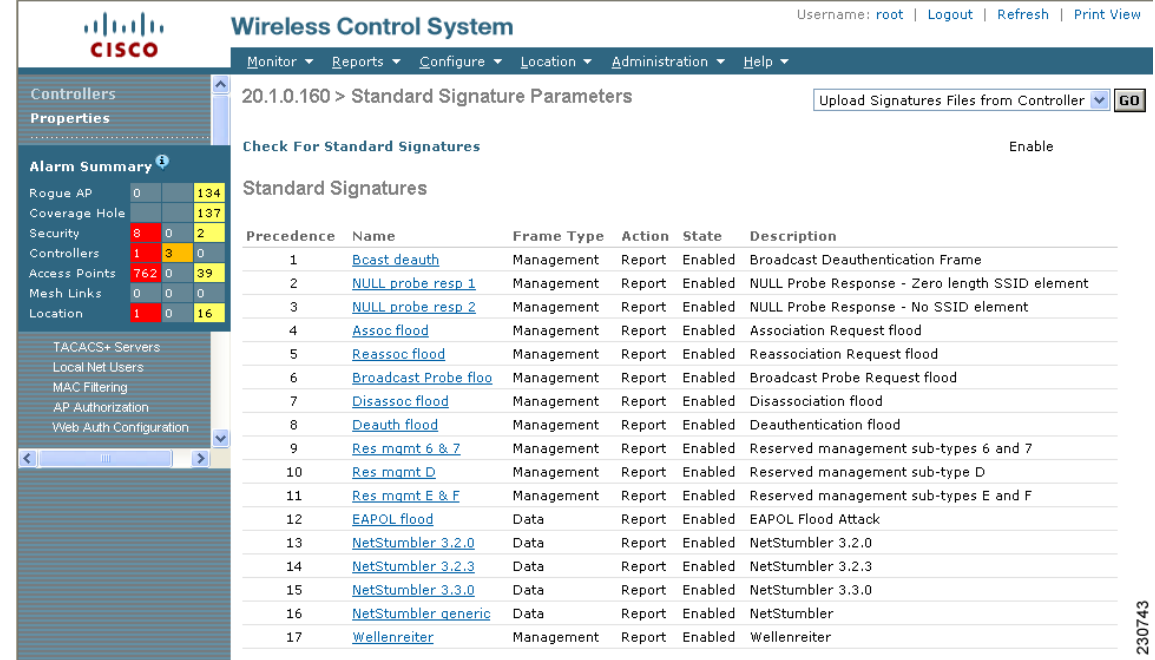

#### <span id="page-12-0"></span>*Figure 3-2 Checking for Standard Signatures*

**Step 4** To enable or disable an individual signature, click in the **Name** column for the type of attack you want to enable or disable. [Figure 3-3](#page-13-0) shows a sample of a detailed signature screen.

The Standard Signature Parameters window shows the list of Cisco-supplied signatures that are currently on the controller. The Custom Signatures window shows the list of customer-supplied signatures that are currently on the controller. The following information is displayed either on the signature window or the detailed signature window:

- **•** Precedence The order, or precedence, in which the controller performs the signature checks.
- **•** Name The type of attack the signature is trying to detect.
- Description A more detailed description of the type of attack that the signature is trying to detect.
- **•** Frame Type Management or data frame type on which the signature is looking for a security attack.
- Action What the controller is directed to do when the signature detects an attack. One possibility is *None*, where no action is taken, and another is *Report*, to report the detection.
- Frequency The signature frequency, or the number of matching packets per second that must be identified at the detecting access point level before an attack is detected.
- Quiet Time The length of time (in seconds) after which no attacks have been detected and the alarm can stop. This time displays only if the MAC information is all or both.
- MAC Information Whether the signature is to be tracked per network or per MAC address or both at the detecting access point level.
- MAC Frequency The signature MAC frequency, or the number of matching packets per second that must be identified at the controller level before an attack is detected.
- **•** Signature Patterns The pattern that is being used to detect a security attack.

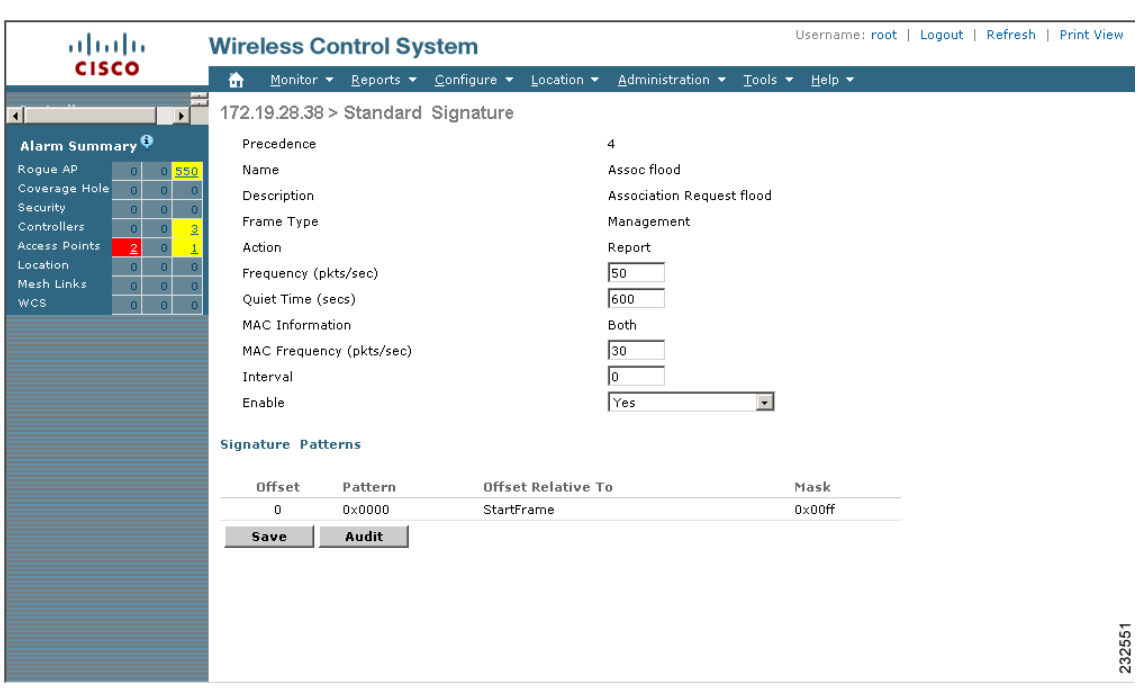

<span id="page-13-0"></span>*Figure 3-3 Standard Signature*

- <span id="page-13-1"></span>**Step 5** In the Enable yes or no drop-down menu, choose **yes**. Because you are downloading a customized signature, you should enable the files named with the \_custom.sgi and disable the standard signature with the same name but differing suffix. (For example, if you are customizing broadcast probe flood, you want to disable broadcast probe flood in the standard signatures but enable it in custom signatures.)
- **Step 6** To enable all standard and custom signatures currently on the controller, choose **Edit Signature Parameters** (from the screen in [Figure 3-2\)](#page-12-0) from the Select a command drop-down list and click **GO**. The Global Settings for Standard and Custom Signature window appears (see [Figure 3-4](#page-14-2)).

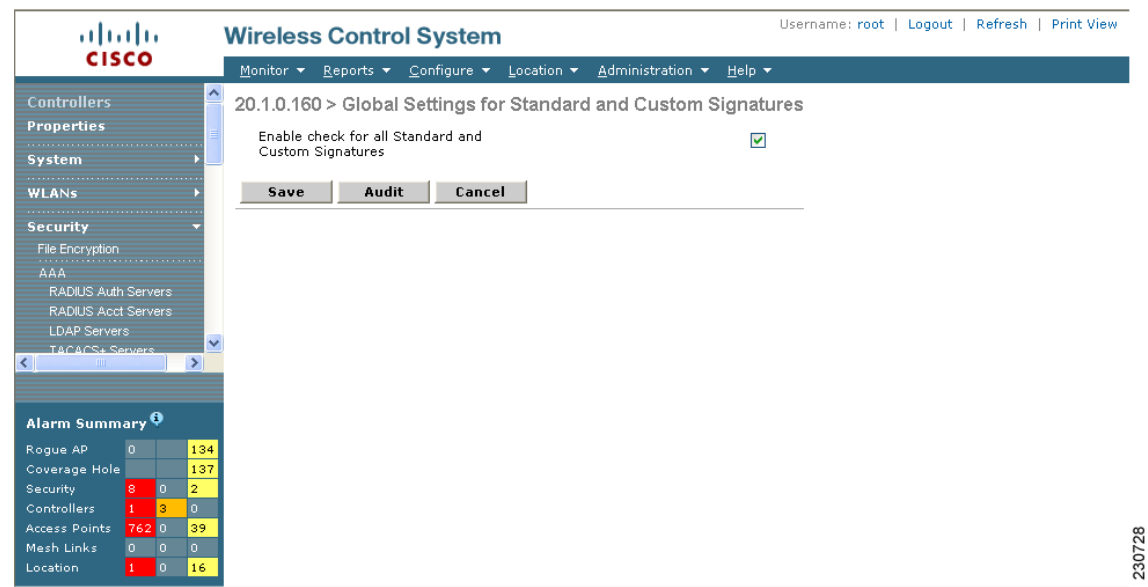

#### <span id="page-14-2"></span>*Figure 3-4 Global Setting for Standard and Custom Signature*

**Step 7** Check the **Enable Check for All Standard and Custom Signatures** check box. This enables all signatures that were individually selected as enabled in [Step 5](#page-13-1). If this box remains unchecked, all files are disabled, even those that were previously enabled in [Step 5](#page-13-1). When the signatures are enabled, the access points joined to the controller perform signature analysis on the received 802.11 data or management frames and report any discrepancies to the controller.

**Step 8** Click **Save**.

## <span id="page-14-1"></span>**Viewing IDS Signature Events**

Follow these steps to see the number of attacks detected by the enabled signatures.

**Step 1** Choose **Monitor > Events** or **Monitor > Alarms**. **Step 2** From the Event Category drop-down menu on the left sidebar menu, choose **Security** and click **Search**.

# <span id="page-14-0"></span>**Enabling Web Login**

With web authentication, guests are automatically redirected to web authentication pages when they launch their browsers. Guests gain access to the WLAN through this web portal. Wireless LAN administrators using this authentication mechanism should have the option of providing unencrypted or encrypted guest access. Guest users can then log into the wireless network using a valid username and password, which is encrypted with SSL. Web authentication accounts may be created locally or managed by a RADIUS server. The Cisco Wireless LAN controllers can be configured to support a web authentication client. See the "Configuring a Web Authentication Template" section on page 10-47 to create a template that replaces the Web authentication page provided on the controller.

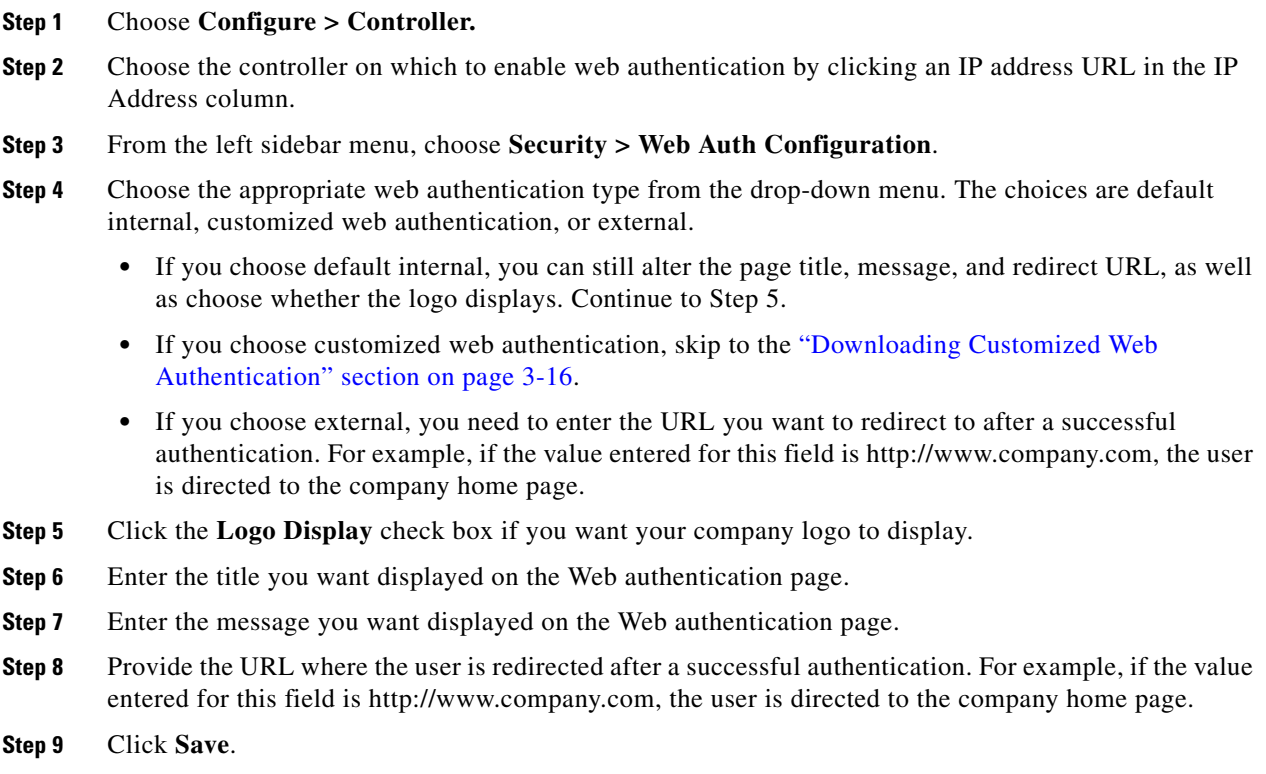

## <span id="page-15-0"></span>**Downloading Customized Web Authentication**

Follow these steps if you chose the customized web authentication option in Step 4 of the previous section. You can download a customized Web authentication page to the controller. A customized web page is created to establish a username and password for user web access.

When downloading customized web authentication, these strict guidelines must be followed:

- **•** A username must be provided.
- **•** A password must be provided.
- **•** A redirect URL must be retained as a hidden input item after extracting from the original URL.
- **•** The action URL must be extracted and set from the original URL.
- **•** Scripts to decode the return status code must be included.
- **•** All paths used in the main page should be of relative type.

Before downloading, the following steps are required:

**Step 1** Click on the preview image to download the sample login.html bundle file from the server. See [Figure 3-5](#page-16-0) for an example of the login.html file. The downloaded bundle is a .TAR file.

<span id="page-16-0"></span>*Figure 3-5 Login.html*

#### sco švere 4100 Seri **MARK LAN LOM**  $0 \approx 0$ MODEL<sub>4</sub> **Web Authentication** User Name Password 170034 Submit **Step 2** Open and edit the login.html file and save it as a .tar or .zip file. **Note** You can edit the text of the Submit button with any text or HTML editor to read "Accept terms and conditions and Submit." **Step 3** Make sure you have a Trivial File Transfer Protocol (TFTP) server available for the download. Keep these guidelines in mind when setting up a TFTP server: **•** If you are downloading through the service port, the TFTP server must be on the same subnet as the service port because the service port is not routable.

- **•** If you are downloading through the distribution system network port, the TFTP server can be on the same or a different subnet because the distribution system port is routable.
- **•** A third-party TFTP server cannot run on the same computer as the Cisco WCS because WCS's built-in TFTP server and third-party TFTP server use the same communication port.
- **Step 4** Click **here** in the "After editing the HTML you may click **here** to redirect to the Download Web Auth Page" link to download the .tar or .zip file to the controller(s). The Download Customized Web Auth Bundle to Controller window appears (see [Figure 3-6](#page-17-0)).

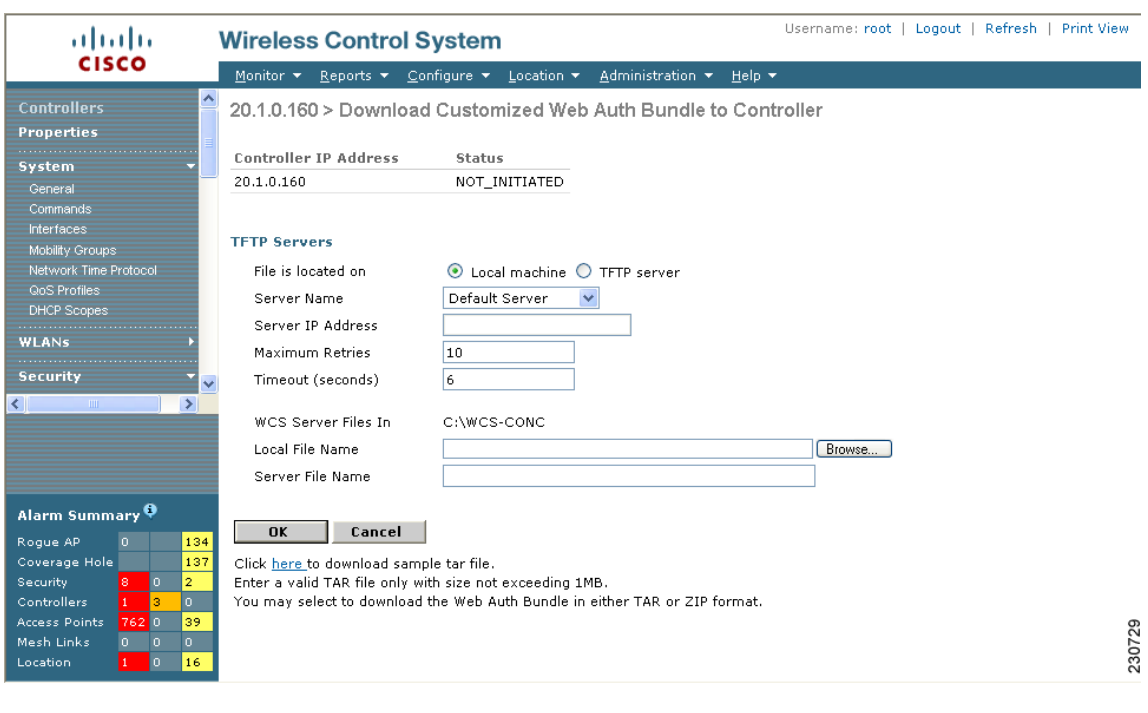

#### <span id="page-17-0"></span>*Figure 3-6 Download Customized Web Auth Bundle to Controller*

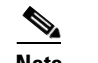

**Note** The IP address of the controller to receive the bundle and the current status are displayed.

**Step 5** Choose **local machine** from the File is Located On parameter. If you know the filename and path relative to the server's root directory, you can also choose TFTP server.

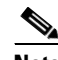

**Note** For a local machine download, either .zip or .tar file options exists, but the WCS does the conversion of .zip to .tar automatically. If you chose a TFTP server download, only .tar files are specified.

- **Step 6** Enter the maximum amount of time in seconds before the controller times out while attempting to download the file in the Timeout parameter.
- **Step 7** The WCS Server Files In parameter specifies where the WCS server files are located. Specify the local file name in that directory or use the Browse button to navigate to it. A "revision" line in the signature file specifies whether the file is a Cisco-provided standard signature file or a site-tailored custom signature file (custom signature files must always have revision=custom).
- **Step 8** If the transfer times out for some reason, you can simply choose the TFTP server option in the File Is Located On parameter, and the Server File Name is populated. The local machine option initiates a two-step operation. First, the local file is copied from the administrator's workstation to the WCS's own built-in TFTP server. Then the controller retrieves that file. For later operations, the file is already in the WCS server's TFTP directory, and the download web page now automatically populates the filename.
- **Step 9** Click **OK**.

If the transfer times out for some reason, you can simply choose the TFTP server option in the File Is Located On parameter, and the Server File Name is populated for you.

**Step 10** After completing the download, you are directed to the new page and able to authenticate.

### **Connecting to the Guest WLAN**

Follow these steps to connect to the guest central WLAN to complete the web authentication process. See the "Creating Guest User Accounts" section on page 7-11 for more explanation of a guest user account.

- **Step 1** When you are set for open authentication and are connected, browse to the virtual interface IP address (such as /1.1.1.1/login.html).
- **Step 2** When the WCS user interface displays the Login window, enter your username and password.

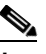

**Note** All entries are case sensitive.

The lobby ambassador has access to the templates only to add guest users.

**Step 3** Click **Submit** to log into WCS. The WCS user interface is now active and available for use. The Guest Users Templates page is displayed. This page provides a summary of all created Guest User templates.

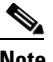

**Note** To exit the WCS user interface, close the browser window or click **Logout** in the upper right corner of the page. Exiting a WCS user interface session does not shut down WCS on the server.

**Note** When a system administrator stops the WCS server during your WCS session, your session ends, and the web browser displays this message: "The page cannot be displayed." Your session does not reassociate to WCS when the server restarts. You must restart the WCS session.

#### **Deleting a Guest User**

Follow these steps to delete all clients stations that are logged in and using the guest WLAN and its account's username.

**Step 1** Choose **Configure > Controller Templates**. **Step 2** Choose a template from the Template Name column. **Step 3** From the left sidebar menu, choose **Security > Guest Users**. **Step 4** Click the check box before the username you want to delete. WCS gives you a warning message before deletion. **Step 5** From the Select a command drop-down menu, choose **Delete Templates**. The window displays remove results if the deletion was successful.

**Same** 

**Note** The controller can also send notification when a guest account has expired by invoking a trap. WCS processes this trap and deletes the guest user account from the configuration of that controller.

# <span id="page-19-0"></span>**Certificate Signing Request (CSR) Generation**

To generate a Certificate Signing Request (CSR) for a third-party certificate using WCS, refer to the following document for instructions on uploading the certificate: [http://www.cisco.com/en/US/products/ps6305/products\\_configuration\\_example09186a00808a94ca.sht](http://www.cisco.com/en/US/products/ps6305/products_configuration_example09186a00808a94ca.shtml) ml.